## **Black Hills State University Instructional Design**

## **OneDrive** - Collaboration

### **Create a new Group / Site**

- Open your internet browser
- Go to BHSU's home page http://www.bhsu.edu/
- Go to the drop down menu in the top right hand corner of the page
- Click the OneDrive link
- Log in with your BHSU email credentials
- Click on 'Create new'
- Enter a site name and site description
- Set privacy and language settings
- Click 'Next'
- Enter information for 'Add Additional Owners' and 'Add Members'
- Click 'Finish'

Site name

G

Th

ht Si

 $P<sub>I</sub>$ 

S<sub>t</sub>

**Note:** All of the Owners/Members will receive an invitation email.

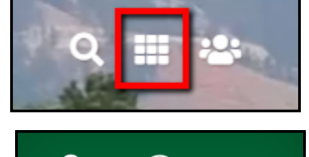

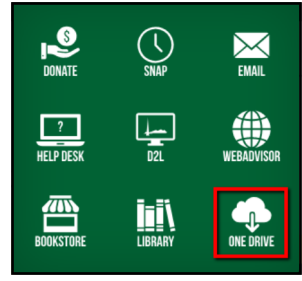

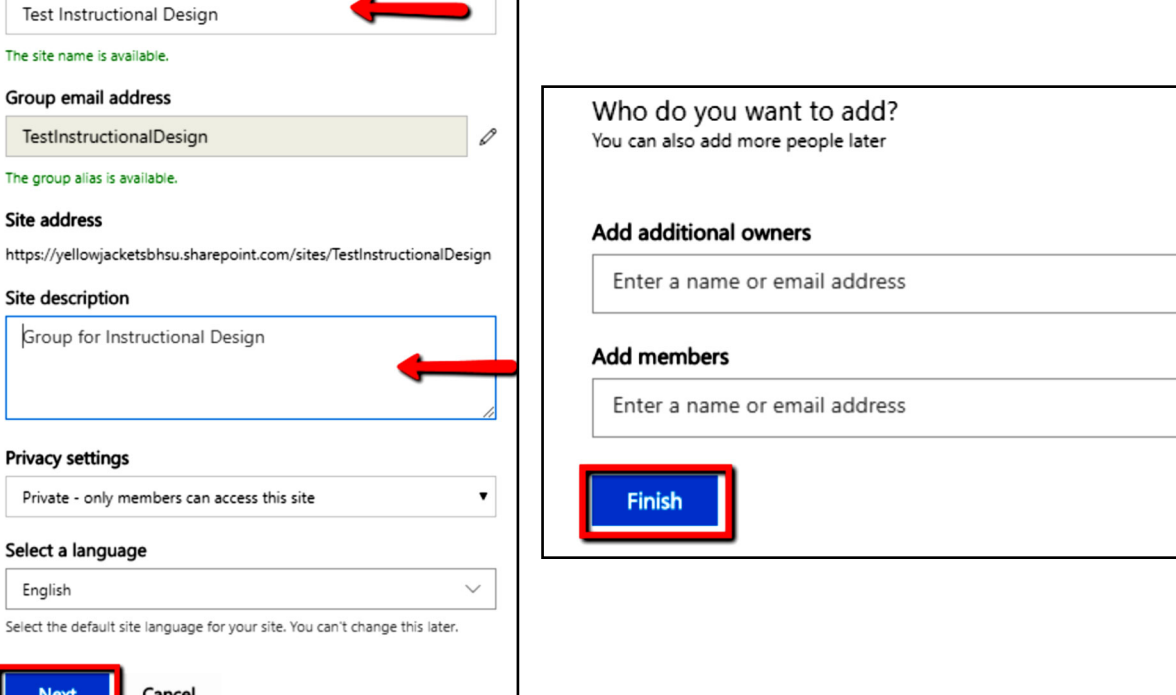

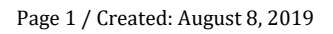

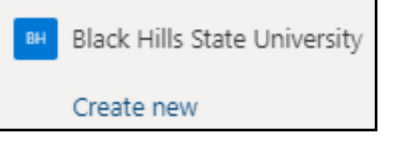

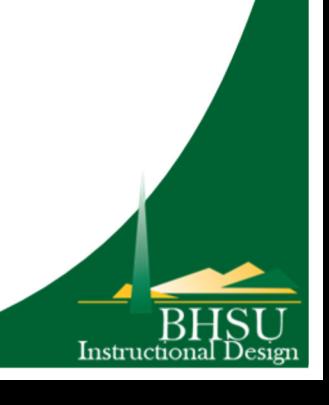

## **Black Hills State University Instructional Design**

## **OneDrive** - Collaboration

### **Add Users to a Group / Site**

- 1. Open your internet browser
- 2. Go to BHSU's home page http://www.bhsu.edu/
- 3. Go to the drop down menu in the top right hand corner of the page
- 4. Click the OneDrive link
- 5. Log in with your BHSU email credentials
- 6. Click on the 'App Launcher' icon on the top left corner or the page
- 7. Click on the 'SharePoint' button
- 8. Click on the group that you would like to add users.
- 9. Click on the 'Go to Site' link available on the top right corner of the page
- 10. Click on 'Site permissions' for the 'Site permissions' window to open
- 11. Click on 'Invite People' > 'Add members to group' > 'Add members' Enter the email address > Save **OR** Click on 'Advanced permissions settings' > 'Grant Permissions' > Add the email address of the person you wish to add > Click 'Share'.

The person invited will

- Be added to the group
- Receive an email
- Receive access to the folders and files that are shared within the group

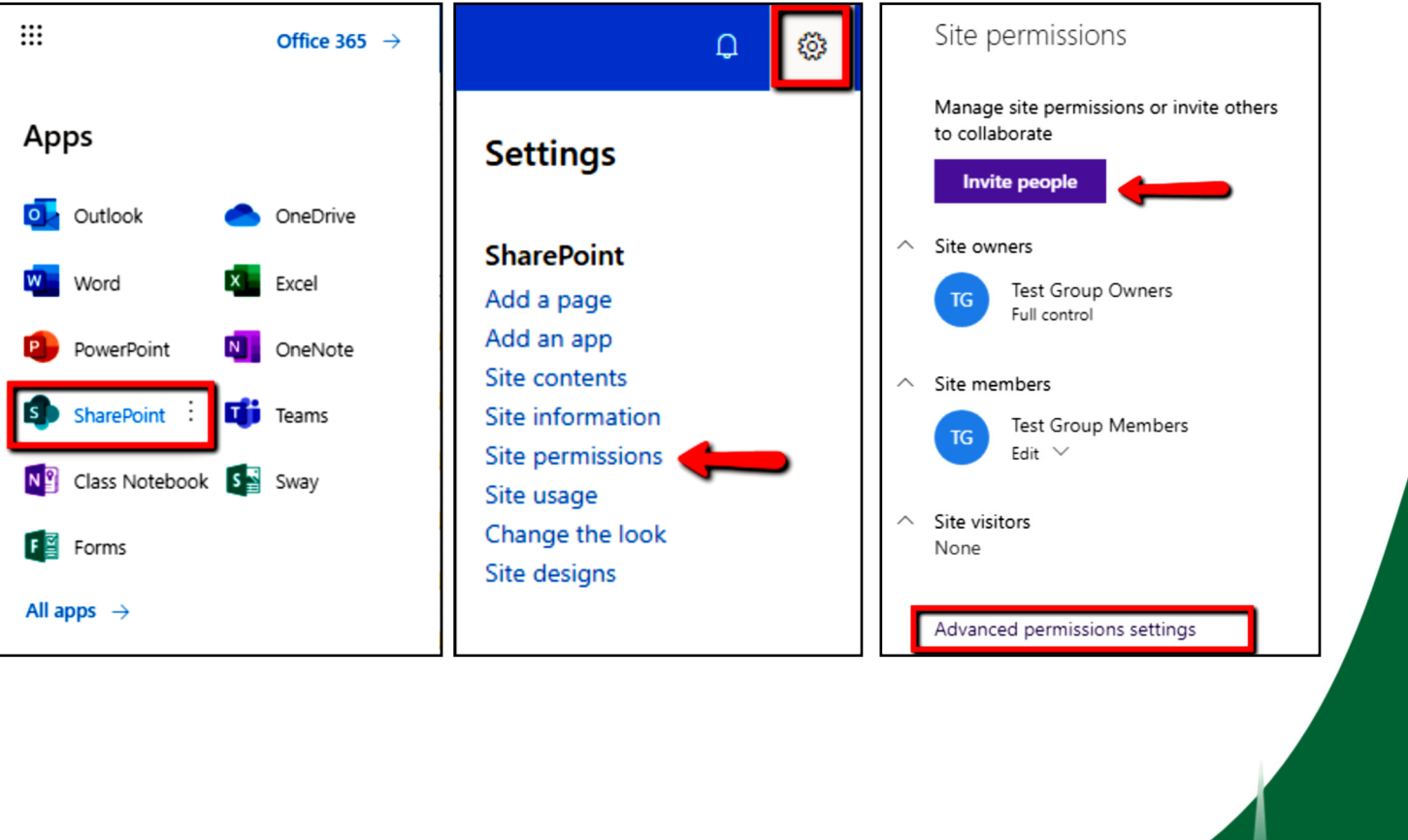

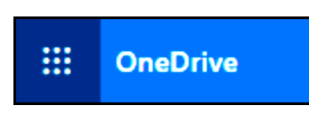

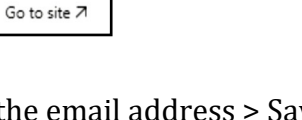

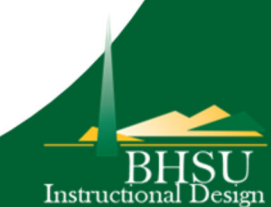

# **OneDrive ‐ Collaboration**

#### **Remove Users from a Group / Site**

- 1. Follow steps from 1-7 from 'Add Users to a Group / Site' section
- 2. Click on the group that you would like to remove users.
- 3. Click on the 'Go to Site' link available on the top right corner of the page
- 4. Click on the 'Settings' menu available on the top right corner of the page
- 5. Click on 'Site permissions' for the 'Site permissions' window to open
- 6. Click on the 'Advanced permissions settings' > 'Remove User Permissions' or 'Edit User Permissions'

**Black Hills State University**

**Instructional Design**

7. Follow the steps.

#### **Restore Items from the Recycle Bin of a Group / Site**

- 1. Follow steps from 1-7 from Add Users to SharePoint Groups
- 2. Click on the group that you would like items to be restored from.
- 3. Click on the 'Settings' menu available on the top right corner of the page
- 4. Click on 'Site contents' for the 'Site contents' window to open

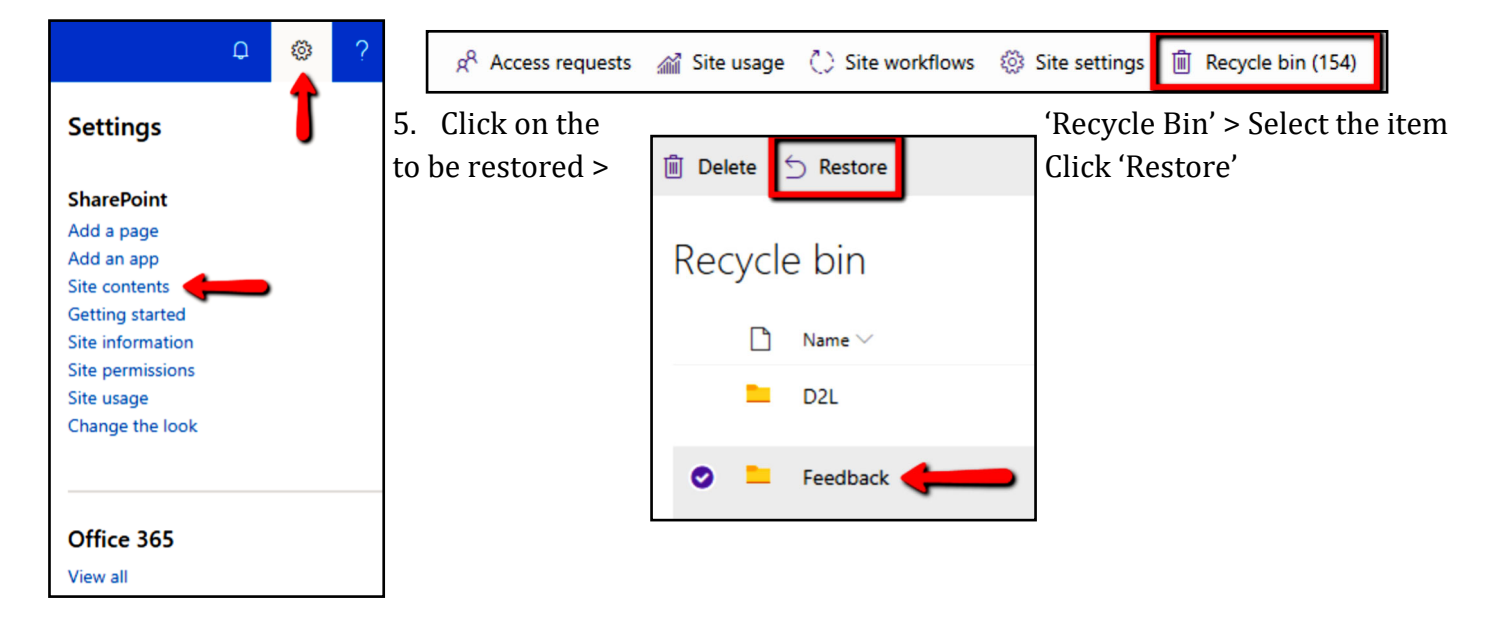

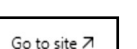

Instruction

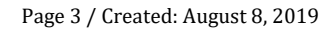